# How to Schedule and Join a Video Visit

This document outlines the options for joining and scheduling using a personal computer, smart phone, or tablet and connecting with the assistance of a delegate.

**Scheduling a Videoconference Appointment**

You **cannot schedule** a videoconference appointment using a smart phone.

- 1. Log in a[t otnhub.ca,](https://otnhub.ca/) go the **Videoconference** tab, and schedule an appointment using the **Connect to > Guest Via OTNinvite** feature.
- 2. Enter the required information. Tap the **Schedule** button When the appointment is scheduled, the Event Details includes a "Host URL" (the event link needed to join) Please make note also of the HOST PIN. It will be required to join from the Host URL.
- 3. Copy/paste the Host URL from the Event Details into an email for yourself or into your calendar.

## **Option 1 –Joining a Videoconference – Smart Phone or Tablet**

You **can join** a videoconference using either a smart phone or a tablet.

Everyone involved in the videoconference must have the **Pexip Infinity Connect** app installed

on their smart phone or tablet. [\(iOS app;](https://itunes.apple.com/us/app/pexip-infinity-connect/id1195088102?mt=8) [Android app\)](https://play.google.com/store/apps/details?id=com.pexip.infinityconnect&hl=en_US)

- 1. Open the email (or calendar entry) containing the Host URL and tap the **Host URL** (event link).
- 2. Tap the Open my eVisit event button in the Welcome screen and allow access to your camera and microphone.
- 3. Enter your name in the "*You're invited to*" screen and then tap the **Video** option.

# **Option 2 - Joining a Videoconference – Tablet Only**

Everyone involved in the videoconference must have the **Pexip Infinity Connect** app installed on their tablet. (iOS a[pp; Andro](https://itunes.apple.com/us/app/pexip-infinity-connect/id1195088102?mt=8)id app)

- 1. Open a browser, log in at [otnhub.ca,](https://otnhub.ca/) go the **Videoconference** tab, and locate the event.
- 2. In the Event Details, tap the **Host URL**.
- 3. Enter your name in the "*You're invited to*" screen and then tap the **Video** option.

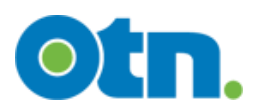

# **Connect with Your Patients using a Smart Phone or Tablet with Help from an Administrative Support Person (Delegate)**

## **Option 1 – Clinician Joins using "Event Link" Provided by Delegate**

The clinician is the "delegator" and will be the "host" for the videoconference. The clinician's administrative support person is a "delegate".

**Delegate Schedules a Videoconference Appointment using OTNhub**

- 1. Delegate logs in at [otnhub.ca](https://otnhub.ca/) using a personal computer, goes to the **Videoconference** tab, and schedules an appointment using the **Connect to > Guest Via OTNinvite** feature.
- 2. Add the patient name or initials, email, and create a Host PIN. Click the **Schedule** button and set a date and time. Confirm that the appointment details are accurate.

When the appointment is scheduled, the Event Details will include a "Host URL" (the link needed to join) and a "Host PIN".

3. Delegate copy/pastes the Host URL and Host PIN from the Event Details into an email and sends it to their delegator or enters the information into their delegator's calendar.

#### **Clinician Joins the Videoconference Appointment using a Smart Phone or Tablet**

Everyone involved in the videoconference must have the **Pexip Infinity Connect** app installed on their smart phone or tablet. [\(iOS app;](https://itunes.apple.com/us/app/pexip-infinity-connect/id1195088102?mt=8) [Android app\)](https://play.google.com/store/apps/details?id=com.pexip.infinityconnect&hl=en_US)

- 1. Open the email (or calendar entry) containing the Host URL and Host PIN and tap the **Host URL** (event link).
- 2. Tap the Open my eVisit event button in the Welcome screen and allow access to your camera and microphone.
- 3. Enter your name in the "*You're invited to*" screen and then tap the **Video** option.
- 4. Enter the Host PIN.

## **Option 2 – Clinician Joins using the "Guest Email" Invitation**

The clinician is the "delegator" and will be the "host" for the video visit. The clinician's administrative support is a "delegate".

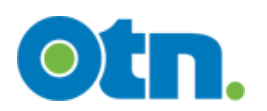

### **Delegate Schedules a Videoconference Appointment using OTNhub**

- 1. Delegate logs in at [otnhub.ca](https://otnhub.ca/) using a personal computer, goes to the **Videoconference** tab, and schedules an appointment using the **Connect to > Guest Via OTNinvite** feature.
- 2. Add the delegator's name and email as a guest. Add the patient name or initials, email, and create a Host PIN. Click the **Schedule** button **a** and set a date and time. Confirm that the appointment details are accurate.

When the appointment is scheduled, the **Event Details** will include a "Host URL" (the link needed to join) and a "Host PIN".

3. Delegate sends an email to the delegator with the **Host PIN** from the Event Details or enters the information into their delegator's calendar.

#### **Clinician Joins the Videoconference Appointment using a Smart Phone or Tablet**

Everyone involved in the videoconference must have the **Pexip Infinity Connect** app installed on their smart phone or tablet. [\(iOS app;](https://itunes.apple.com/us/app/pexip-infinity-connect/id1195088102?mt=8) [Android app\)](https://play.google.com/store/apps/details?id=com.pexip.infinityconnect&hl=en_US)

- 1. Open the guest email and tap the **Start eVisit** button.
- 2. Have on hand the **Host PIN** given to you by your delegate.
- 3. Tap the Open my eVisit event button in the Welcome screen and allow access to your camera and microphone.
- 4. Enter your name in the "*You're invited to*" screen and then tap the **Video** option.
- 5. Enter the **Host PIN**.

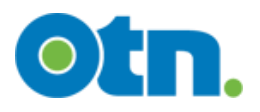